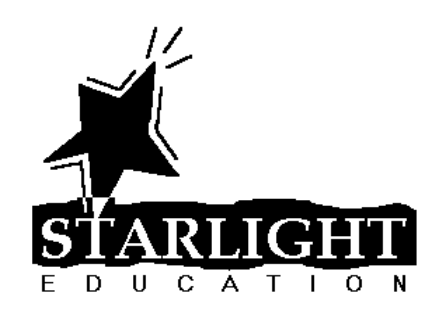

# **Tips and Tricks for Microsoft PowerPoint 2007**

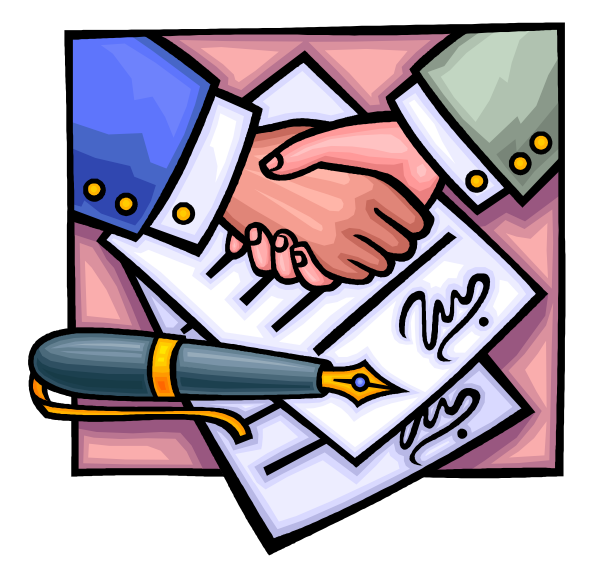

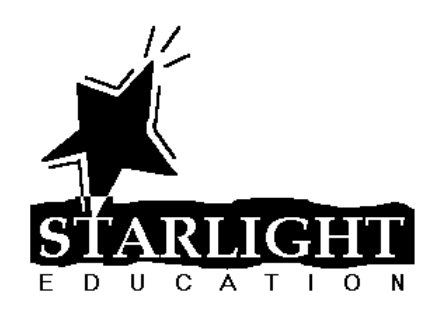

## **Table of Contents**

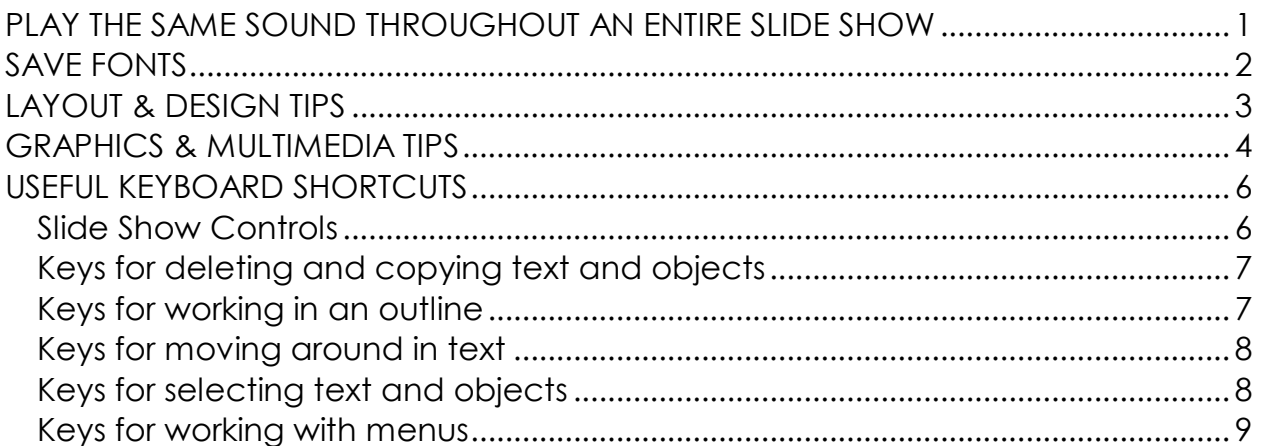

## <span id="page-2-0"></span>**PLAY THE SAME SOUND THROUGHOUT AN ENTIRE SLIDE SHOW**

- 1. Click the **Insert** tab on the Ribbon, click the bottom half of the **Sound** button and click **Sound from File** or **Sound from Clip Organizer**.
- 2. Click the **Animations** tab on the Ribbon and click **Custom Animation**.
- 3. In the *Custom Animation* Task Pane, click the down arrow to the right of the inserted sound and select **Effect Options**.
- 4. On the *Effect* tab, under *Stop playing*, select **After** and choose the number of slides in your presentation, as shown below.

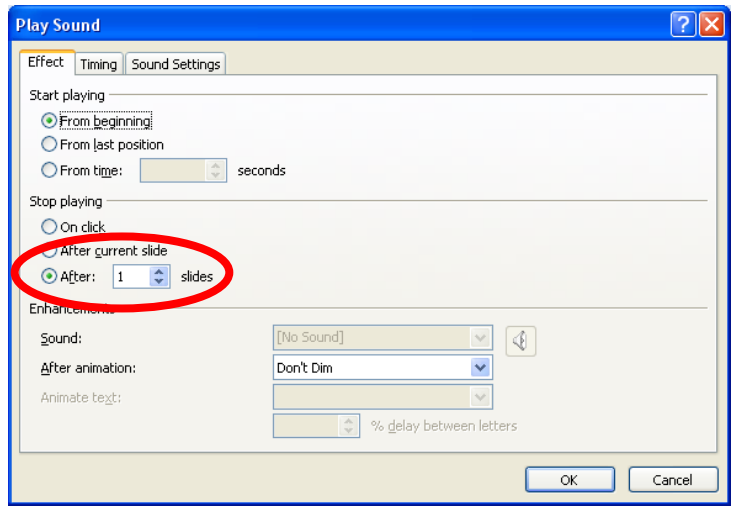

Note: You many also want to turn on the *Hide sound icon during slide show* option on the *Sound Settings* tab.

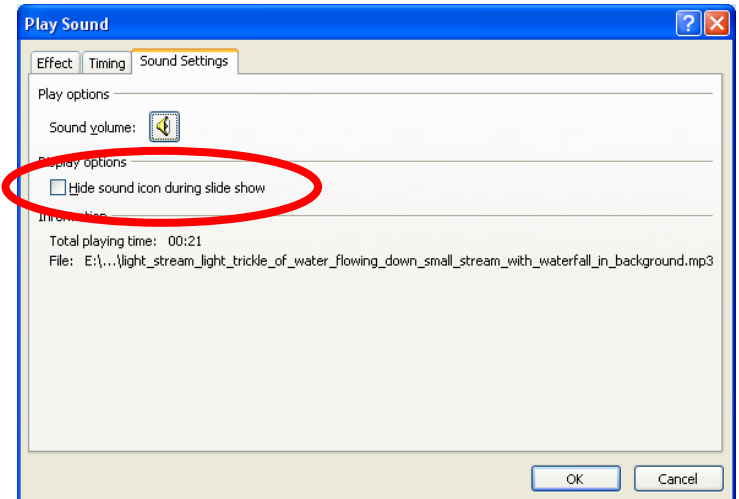

## <span id="page-3-0"></span>**SAVE FONTS**

Have you ever saved a PowerPoint presentation and brought it to another computer only to find that all of your fonts have changed? When you save a PowerPoint presentation, it only saves the *names* of the fonts it needs to show each slide. If the computer you're sitting at doesn't *have* a particular font, it *substitutes* a font of its choice... usually one which looks terrible!

To save your fonts with the presentation:

- 1. Click the **Office Button** and click **Save As**.
- 2. In the *Save As* dialog box, click **Tools** and then **Save Options**

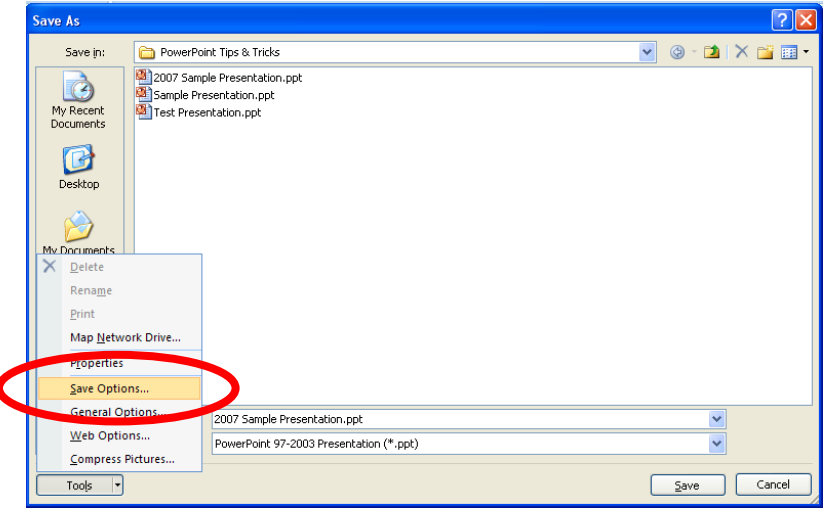

Choose **Embed fonts in the file** and click **OK**.

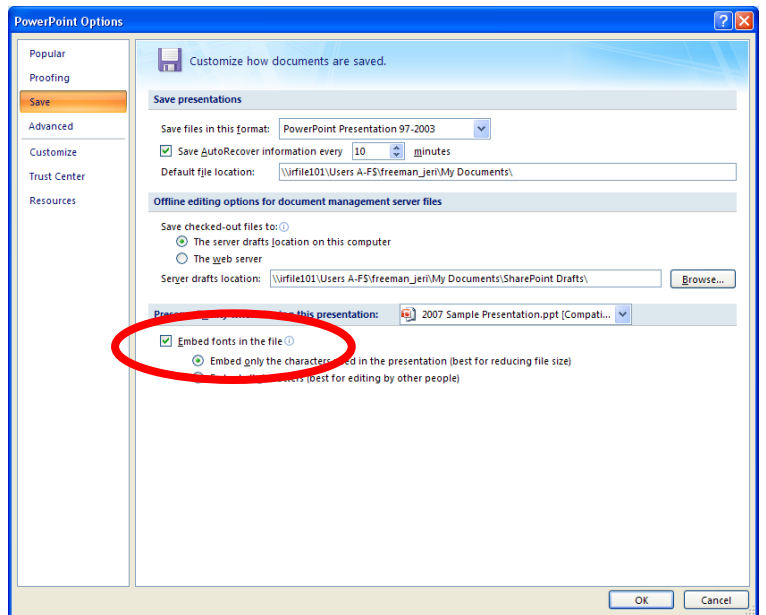

## <span id="page-4-0"></span>**LAYOUT & DESIGN TIPS**

- Draw proportionate shapes: Hold down the **[Shift]** key as you draw a shape to create a perfectly proportionate shape. To maintain the proportions as you resize the shape, hold down the **[Shift]** key as you resize the shape.
- Copy a shape: Hold down the **[Ctrl]** key as you drag a shape to create a copy, or select the shape and press **[Ctrl] + [D]** to create a duplicate of the shape.
- Add and manage text within a shape: To add text to a shape, simply click the shape and begin typing. To align the text within a shape, select the shape and click the **Home** tab on the Ribbon. In the *Paragraph* group, click the **Left**, **Center**, **Right** or **Justify** button to change the horizontal alignment. Click the **Align Text** button and choose **Top**, **Middle** or **Bottom** to change the vertical alignment. For more formatting options, click the **Align Text** button and select **More** Options.
- Nudge objects: To move an object just a little, select it and use an arrow key. For even more control, press **[Ctrl]** as you press an arrow key.
- Align objects perfectly: For a professional-looking layout, make sure your objects line up. Select two or more objects and click the **Format** tab on the Ribbon, click **Align** and select one of the alignment options.
- Center an object(s) on a slide: Select the object(s) to be centered and click the **Format** tab on the Ribbon. Click **Align** and select **Align to Slide**. Click the **Align** button again and select **Align Center** and/or **Align Middle**.
- Distribute objects evenly: To make three or more objects equidistant, select them all and click the **Format** tab on the Ribbon. Click **Align** and select either **Distribute Horizontally** or **Distribute Vertically**.
- Create text hyperlinks to other slides: Select the text to be converted to a hyperlink. Click the **Insert** tab on the Ribbon and then click the **Hyperlink** button, or press **[Ctrl] + [K]**. Click **Place in This Document**, select the desired slide and click **OK**.
- Use shapes to hyperlink to other slides: Draw and format the shape of your choice. With the shape selected, click the **Insert** tab on the Ribbon and then click the **Hyperlink** button, or press **[Ctrl] + [K]**. Click **Place in This Document**, select the desired slide and click **OK**.
- Preserve a drawing containing multiple shapes: Select all shapes in the drawing. Click the **Format** tab on the Ribbon, click the **Group** button and select **Group**.
- Flip the clip: To make a piece of clip art face the opposite direction, select the clip art and click the **Format** tab on the Ribbon. In the *Arrange* group, click the **Rotate** button and select **Flip Horizontal**.
- Eliminate unwanted portions of a picture: Select the picture, click the **Format** tab and click **Crop**. With the mouse, drag the appropriate cropping handles to hide the unwanted portions of the picture.
- Reduce file size by compressing pictures: Select the picture you wish to compress. Click the **Format** tab in the Ribbon and click **Compress Pictures**. If necessary, click **Options**, set the desired options and click **OK**. To compress the selected picture only, select **Apply to selected pictures only** and click **OK**. To compress all pictures, simply click **OK**.

## <span id="page-5-0"></span>**GRAPHICS & MULTIMEDIA TIPS**

- Widen the bars in a bar chart for readability: T o make your column or bar chart stand out more clearly, widen the columns or bars. Right-click on one of the columns or bars and select **Format Data Series.** In the *Series Options* category, drag the **Gap** Width slider towards the *No* Gap option and click **Close**.
- Save a custom chart: After you've spent hours formatting a chart, you can save its formatting for use in another presentation. Click the chart that you want to save as a template. Click on the **Design** tab in the Ribbon and click **Save As Template**. In the *Save in* box, make sure that the Charts folder is selected. In the *File name* box, type an appropriate name for the chart template and click **Save**. To use the template for future charts, click on the **Home** tab on the Ribbon and insert a new slide that contains a *Content* placeholder. Click the **Insert Chart** icon in the *Content* placeholder. In the *Chart Type* list in the *Insert Chart* dialog box, click **Templates**. Select the desired template and click **OK**.
- Create custom shadows: Select the object and click the **Format** tab on the Ribbon. Click the **Shape Effects** button, point to **Shadow** and click **Shadow Options**. Change the **Color**, **Angle**, **Distance** and other options, as necessary. Click **Close** to save the changes.
- Use gradients to create a professional look: Select the object to which you wish to add a gradient and click the **Format** tab on the Ribbon. Click the **Shape Fill** button and point to **Gradient**. Select a pre-defined gradient, or click **More Gradients** to create your own.
- Animate charts: Display your charts series by series or category by category. Select the chart and click the **Animations** tab on the Ribbon. Click the down arrow next to **Animate: No Animation**. Under the desired animation effect, select **By Series**, **By Category**, **By Element in Series** or **By Element in Category**, as desired.

Note: to use an effect not listed in this menu, select the chart and click **Custom Animation** on the **Animations** tab. In the *Custom Animation* Task Pane, click **Add Effect > Entrance > More Effects**. Choose the desired effect and click **OK**. In the list of animations in the *Custom Animation* Task Pane, click the down arrow to the right of the animation you just added and choose **Effect Options**. On the **Chart Animation** tab, select the appropriate option in the **Group chart** list and click **OK**.

## <span id="page-7-0"></span>**USEFUL KEYBOARD SHORTCUTS**

#### <span id="page-7-1"></span>**Slide Show Controls**

You can use the following shortcuts while running your slide show in full-screen mode.

Tip: You can press F1 during a slide show to see a list of controls.

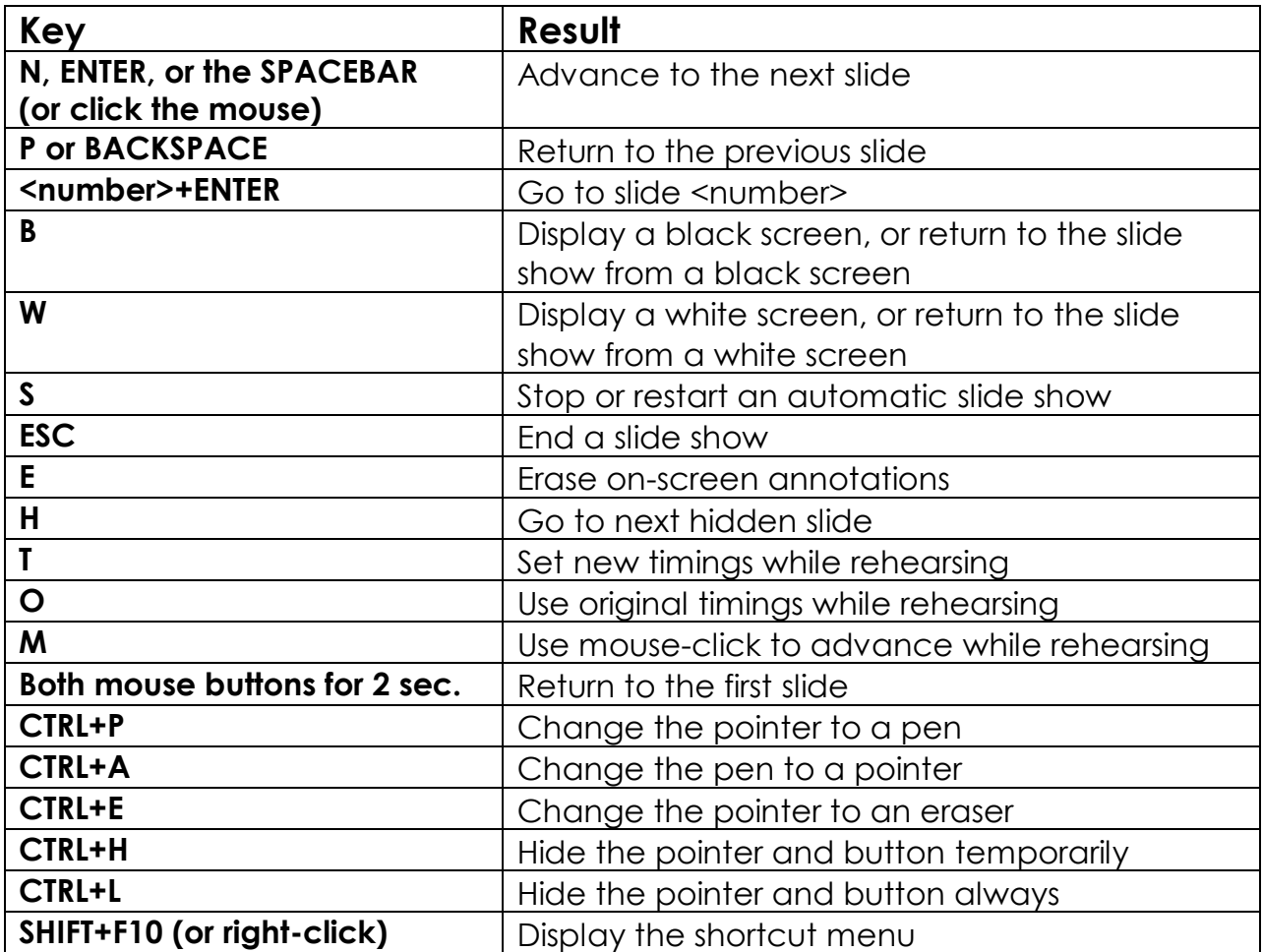

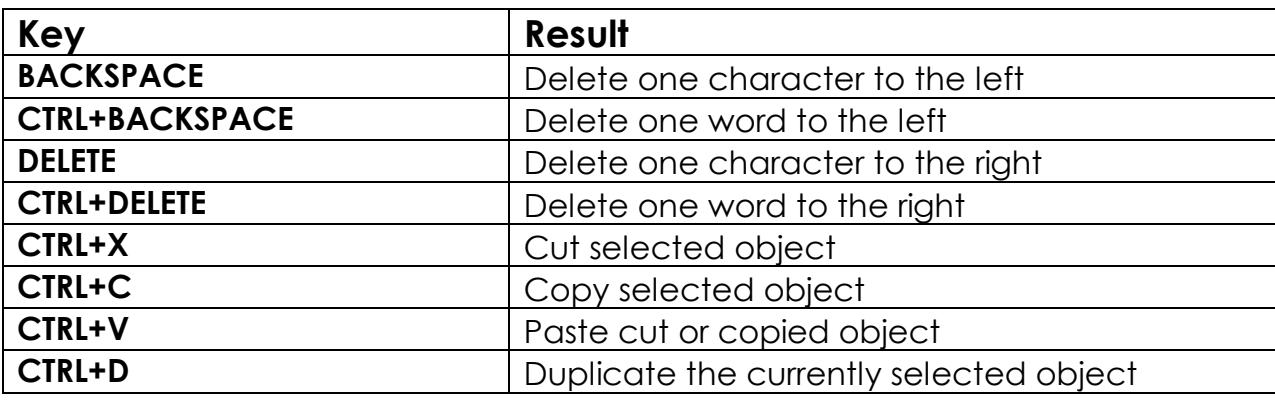

#### <span id="page-8-0"></span>**Keys for deleting and copying text and objects**

#### <span id="page-8-1"></span>**Keys for working in an outline**

Tip: You can use the same keys in slide view as you do in outline view to promote and demote paragraphs and to move selected paragraphs up and down.

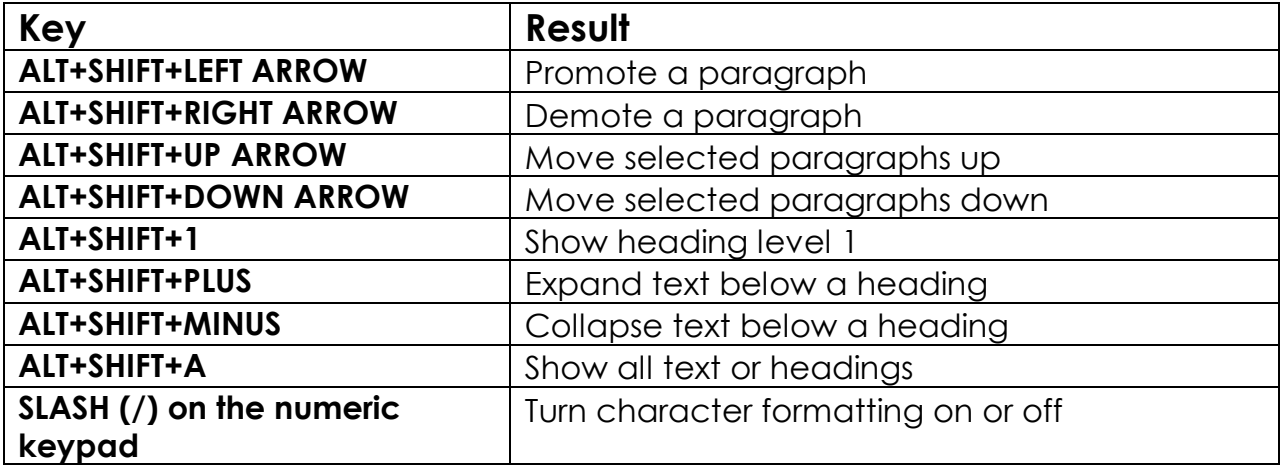

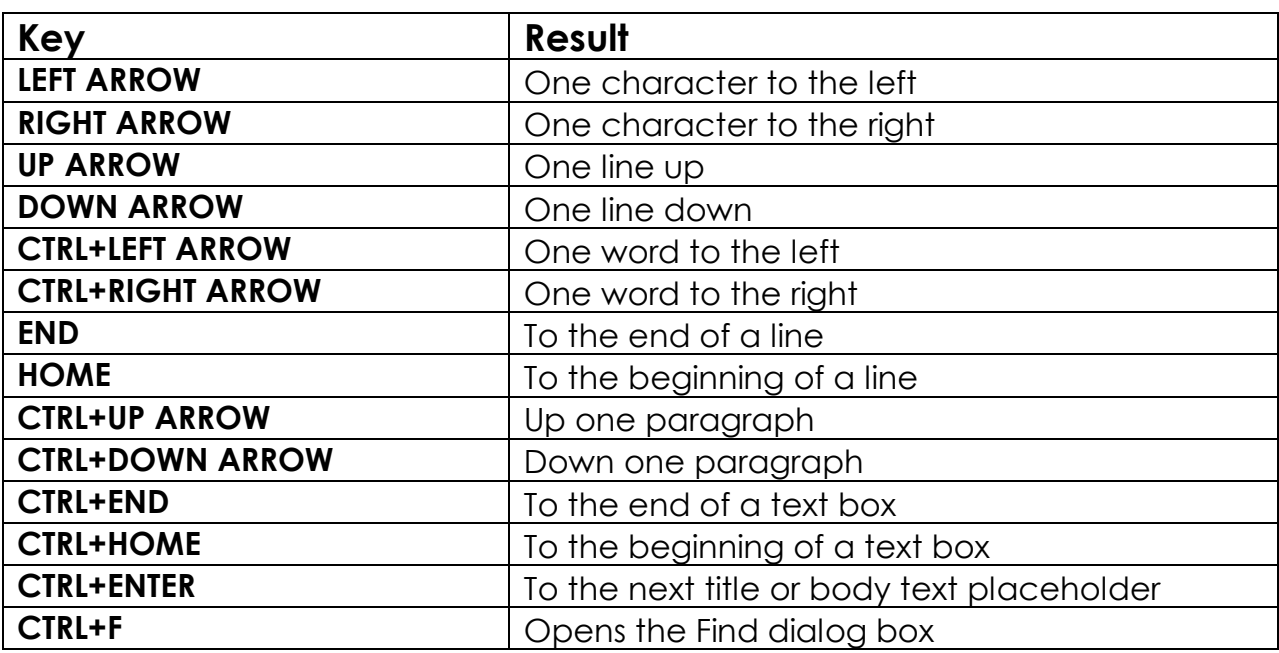

## <span id="page-9-0"></span>**Keys for moving around in text**

## <span id="page-9-1"></span>**Keys for selecting text and objects**

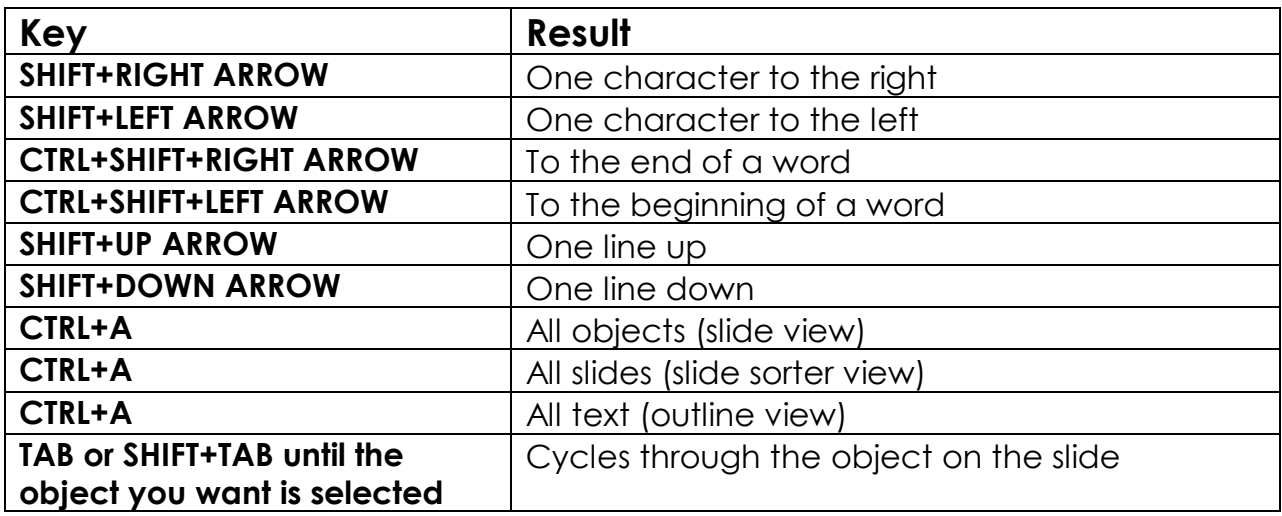

#### <span id="page-10-0"></span>**Keys for working with menus**

You can choose any menu command by using the keyboard. Just press ALT followed by the letter underlined in the menu name, and then press the letter underlined in the command name. For example, to display the Ruler, press ALT+V, and then press R.

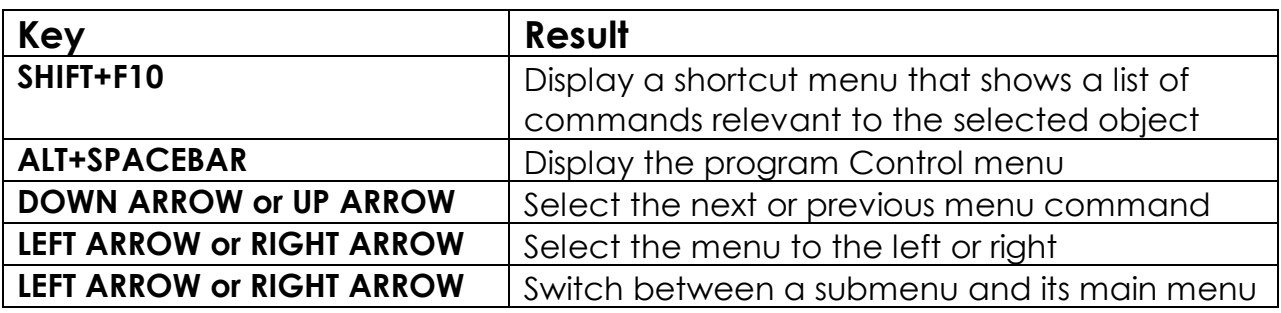